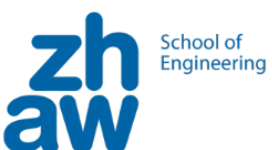

# Workshop mBot

Ein Roboterauto unterwegs

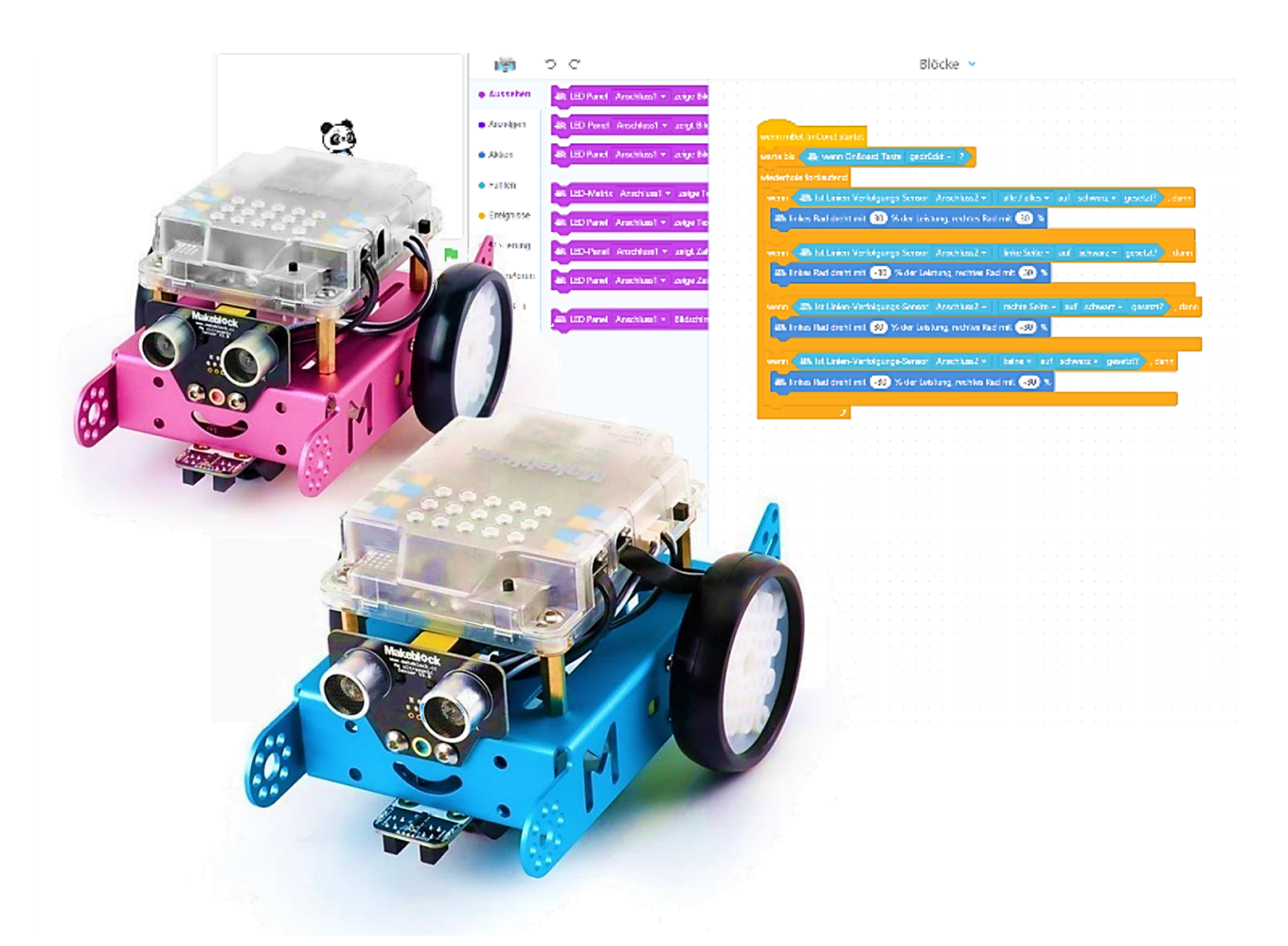

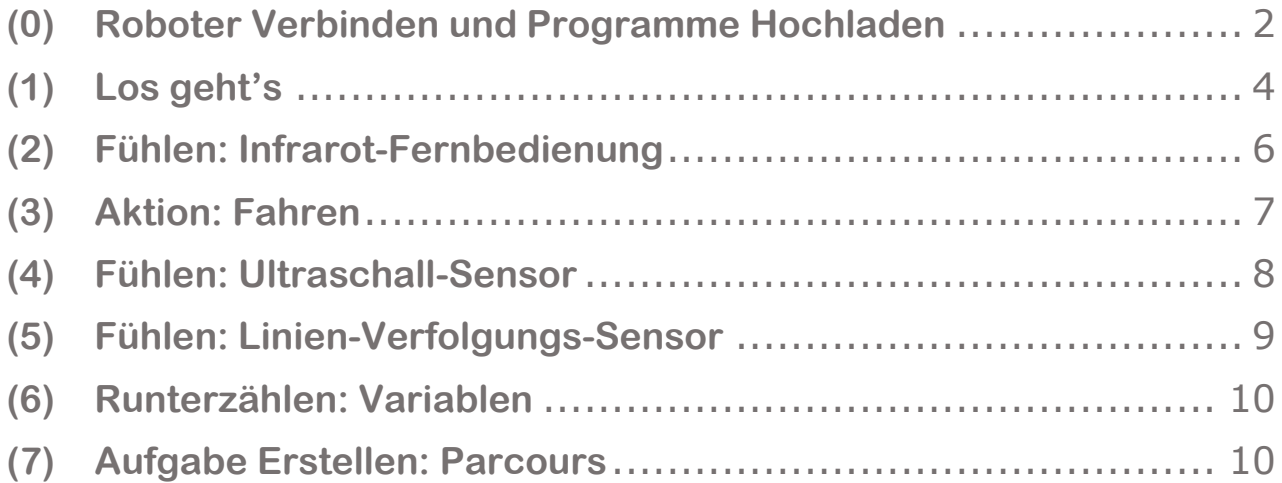

# <span id="page-1-0"></span>**(0) Roboter Verbinden und Programme Hochladen**

Unter dem Punkt: «Geräte» wählen wir MBot aus.

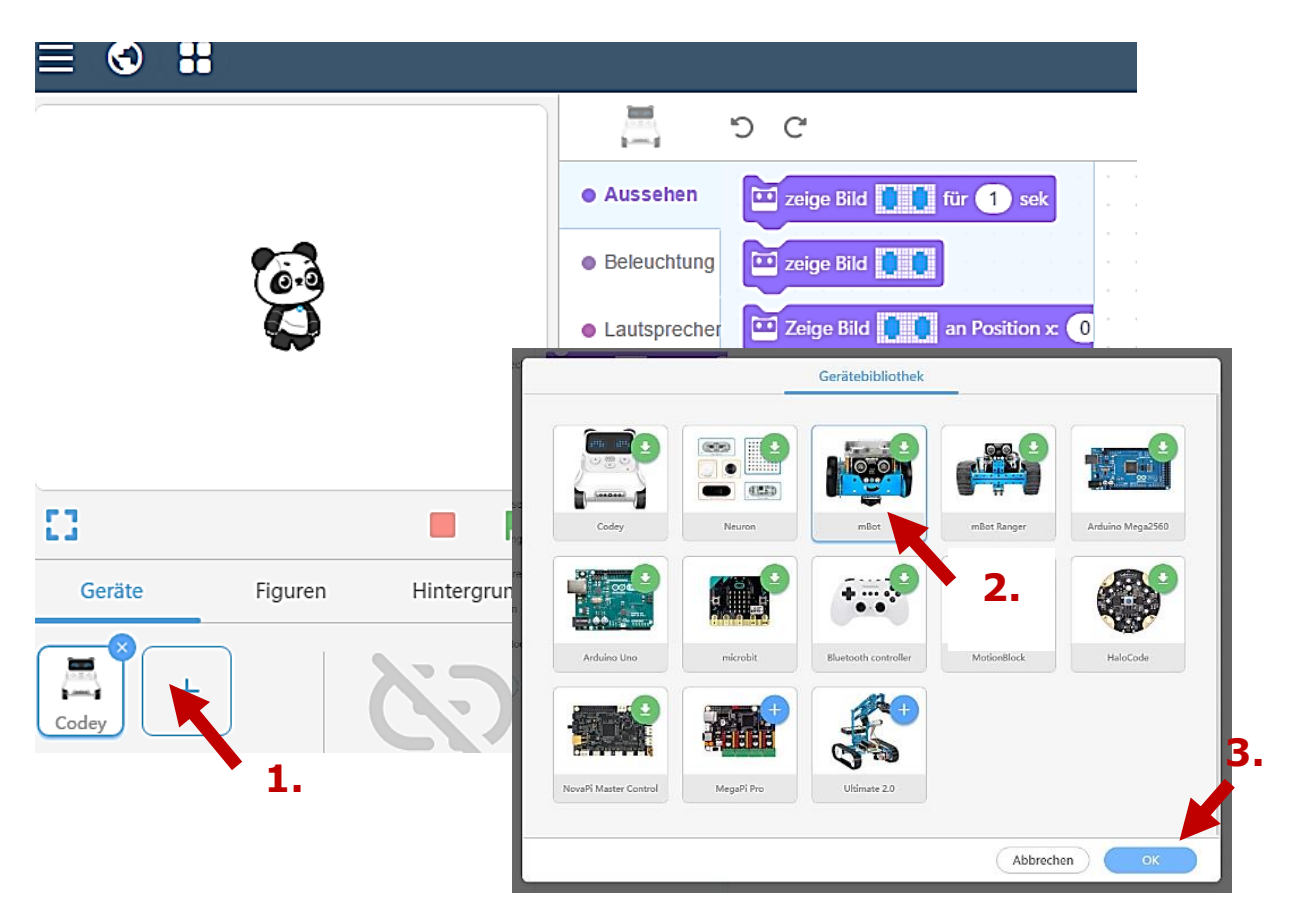

Wir übertragen unser Programm mit einem Kabel auf den MBot. Dafür müssen wir im «Upload-Modus» arbeiten.

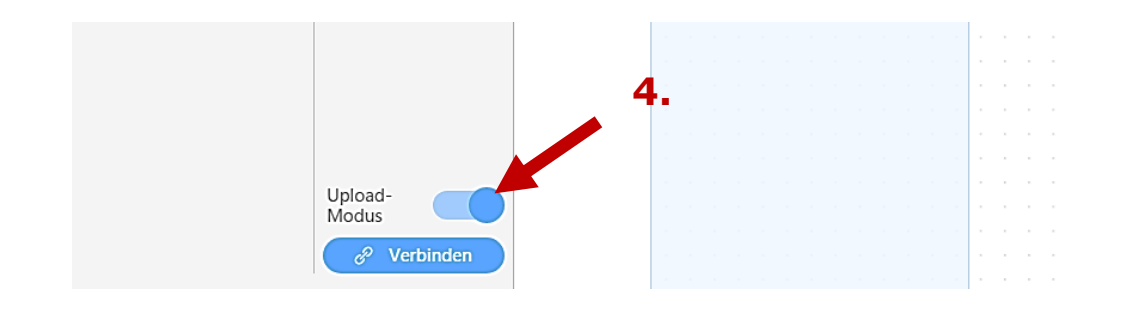

In den folgenden Seiten werden wir mehrere Programme bauen und ausprobieren. Jedes Mal dass wir ein Programm mit dem Roboter ausprobieren wollen, müssen wir das Programm auf den Roboter hochladen.

Dafür verbinden wir den MBot und dem Computer mit einem Kabel, und klicken wir auf «Verbinden», und «Hochladen».

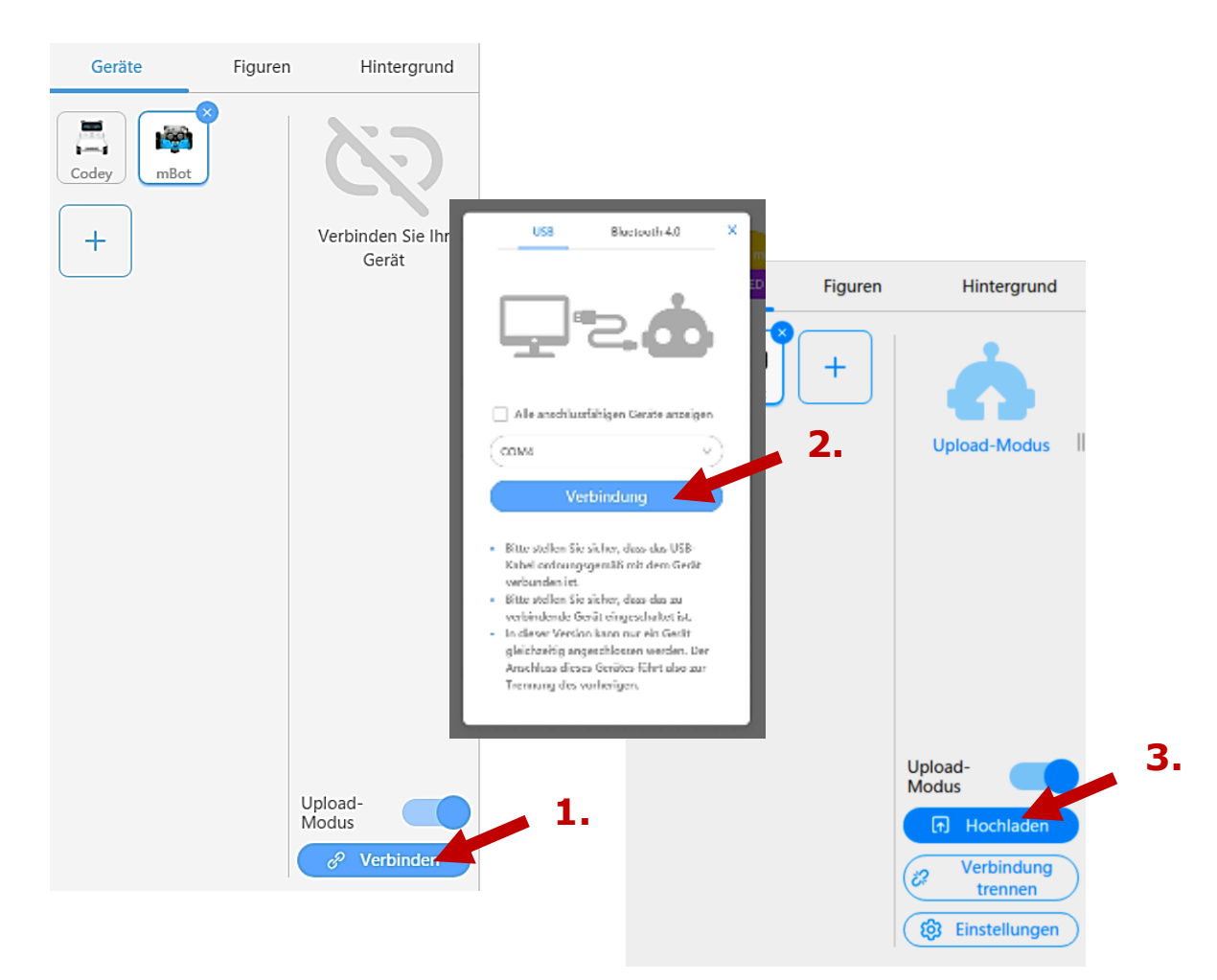

Sobald wir den MBot einschalten (OFF => ON), fängt das Programm an. Man sagt das Programm wird durchgeführt.

Jedes Programm startet mit dem Block:

wenn mBot (mCore) startet

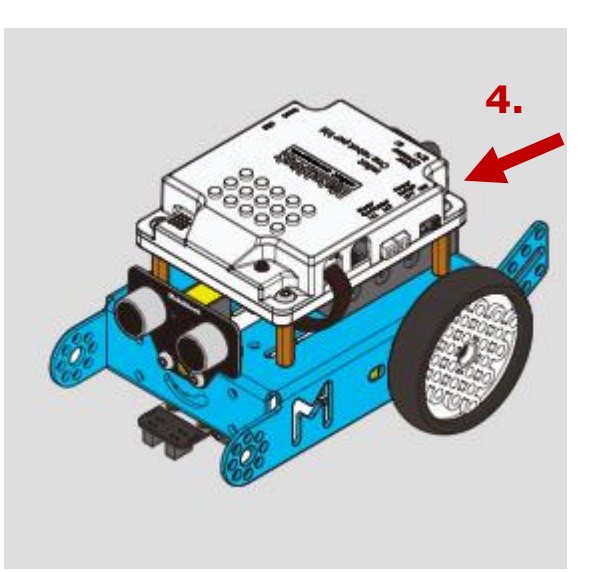

Diesen Block finden wir unter dem Thema **Ereignisse**.

# <span id="page-3-0"></span>**(1) Los geht's**

Wir wollen dem mBot «Hallo!» sagen, und seine Antwort zuhören.

Das «Hallo!» simulieren wir, indem man die OnBoard-Taste auf dem mBot drückt. Der mBot antwortet mit einem kurzen Piep.

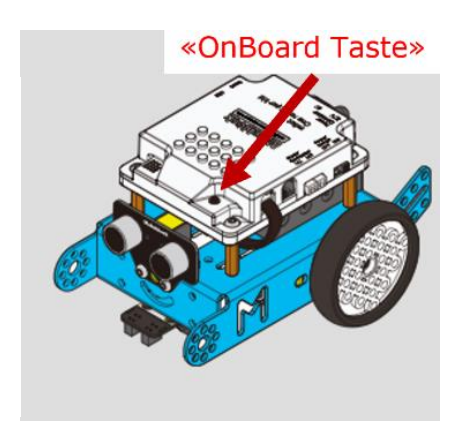

Was ist der Unterschied zwischen den zwei Programm-Varianten unten? Was sind die Vor- und Nachteile?

*MBOT\_SINGT\_HALLO*

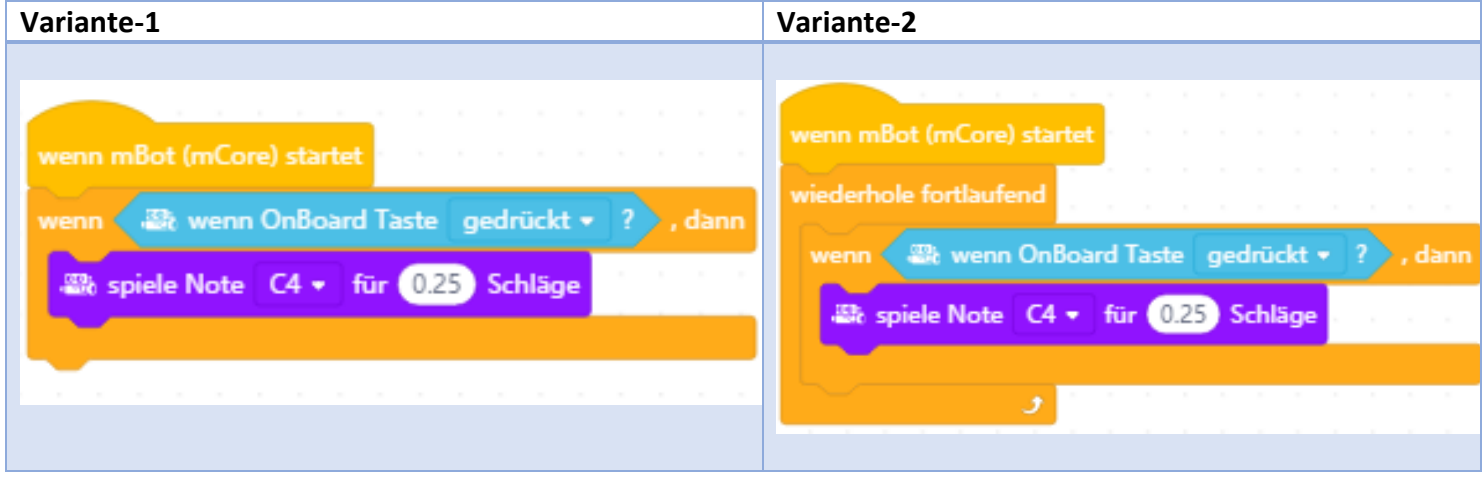

Entscheidet euch für eine Variante und baut sie gleich nach. Anschliessend lädt ihr das Programm auf den mBot hoch und testet diese. Erweitert das Programm so, dass der mBot eine neue Klangfolge singt.

Zum Beispiel: C4-E4-G4-E4-C4-C4-C4.

Speichert euer Programm auf dem PC mit dem Namen: «mbot\_singt\_hallo».

*Hinweis:* Der Block " Wiederhole fortlaufend " implementiert eine Schleife, die immer wieder beginnt (oder überprüft wird). Es ist auch möglich, Schleifen zu programmieren, die nur wenige Male laufen. Siehst du, welchen Block du dafür verwenden kannst?

### **Sensoren**

Unser kleiner MBot hat verschiedene Sensoren.

Sensoren sind die Sinne des MBots und arbeiten so ähnlich wie unsere Ohren, Augen und unsere Finger.

Unser MBot hat mehrere Sensoren.

### **1. Infrarotsensor (IR)**

Mit dem Infrarotsensor kann der mBot die Befehle von der Fernbedienung entgegennehmen.

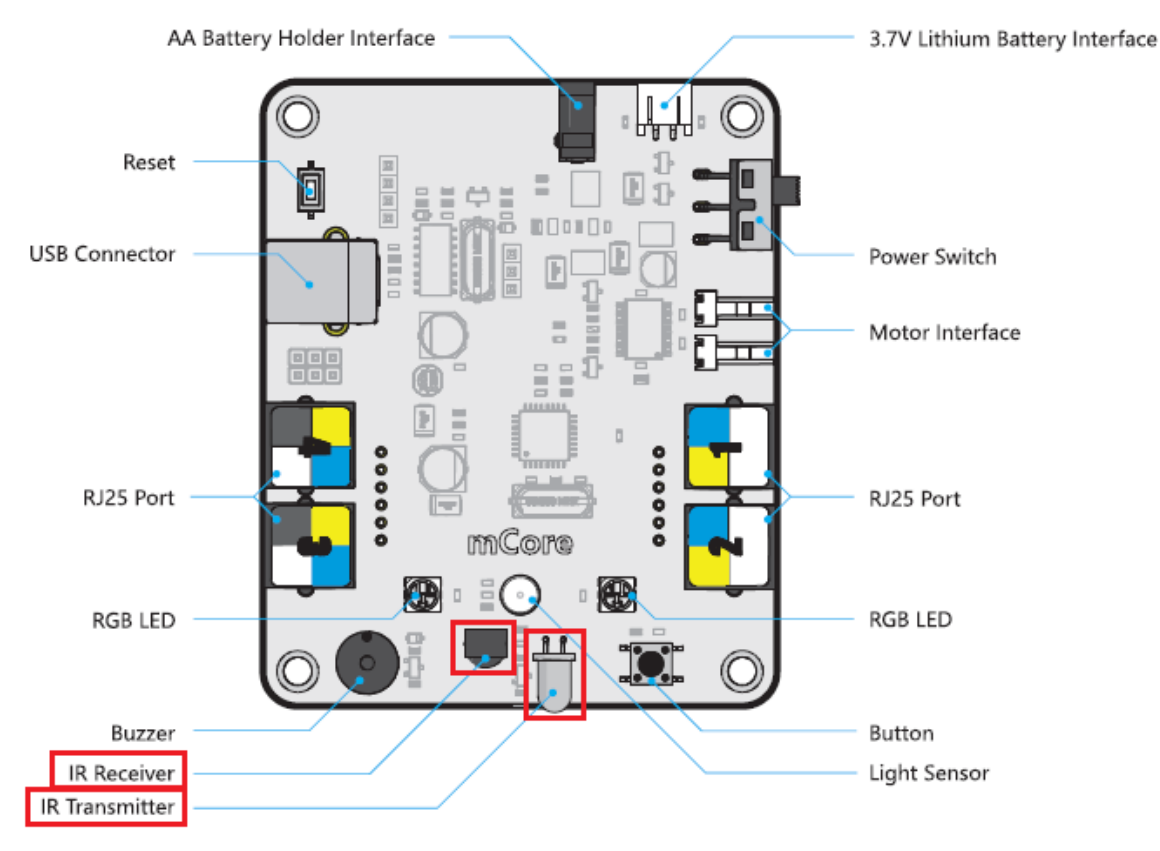

### **2. Ultraschallsensor (Abstandsmessung)**

### **3. Linienverfolgungssensor**

Diese drei Sensoren lernen wir nun noch näher kennen.

### <span id="page-5-0"></span>**(2) Fühlen: Infrarot-Fernbedienung**

Wir wollen den mBot mit der Infrarot-Fernbedienung steuern. Dazu braucht ihr die Fernbedienung vom mBot und müsst folgende Schritte ausführen:

o Kontrolliert ob die Batterie drin ist und die LED aufleuchtet bei einem Tastendruck.

*Hinweis:* Menschliche Augen sehen kein Infrarot-Licht, aber gewissene Handy-Kamera schon!

o Ändert das Programm «mBot\_singt\_hallo», sodass der mBot drei verschiedene Lieder singt, je nachdem welche Taste gedrückt wird.

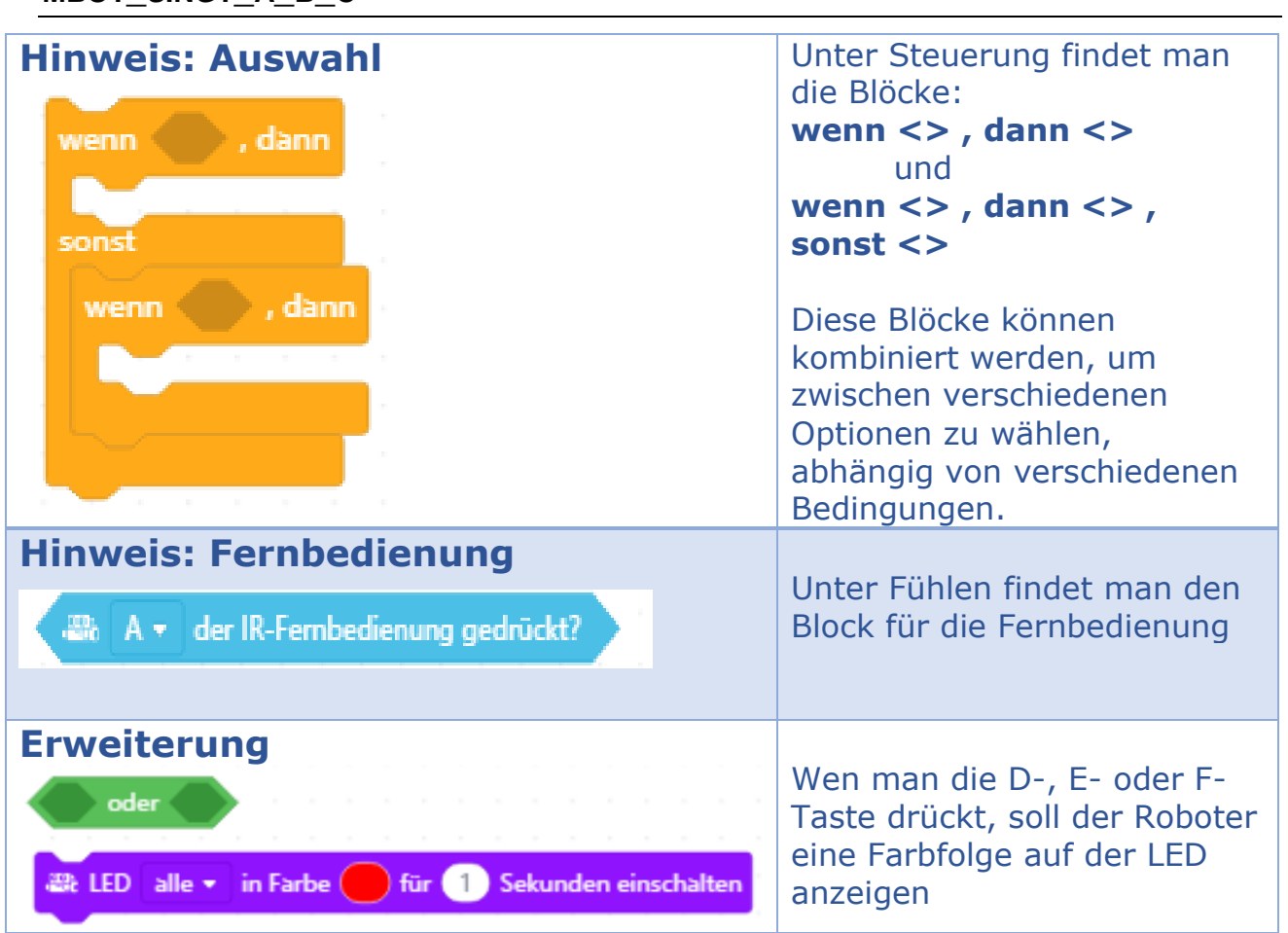

**MBOT\_SINGT\_A\_B\_C**

Testet und speichert euer Programm auf dem PC mit dem Namen: «mbot singt a b c».

# <span id="page-6-0"></span>**(3) Aktion: Fahren**

### Wichtig:

Während dem Programmieren des mBots auf dem Tisch, setz den mBot über die kleine Box. Dann zum richtigen Fahren den mBot auf den Boden stellen.

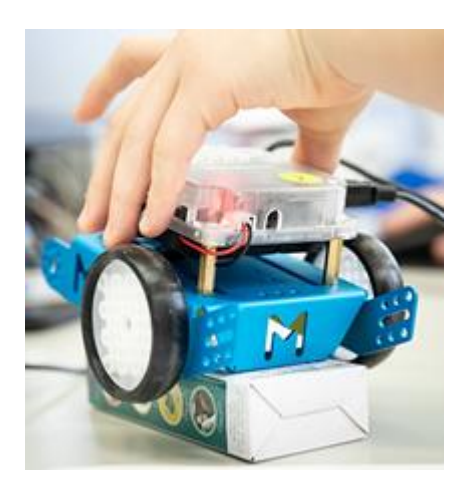

Als nächstes wollen wir mit den mBot herumfahren. Schreibt dafür ein Programm, welches die folgenden Befehle durchführt:

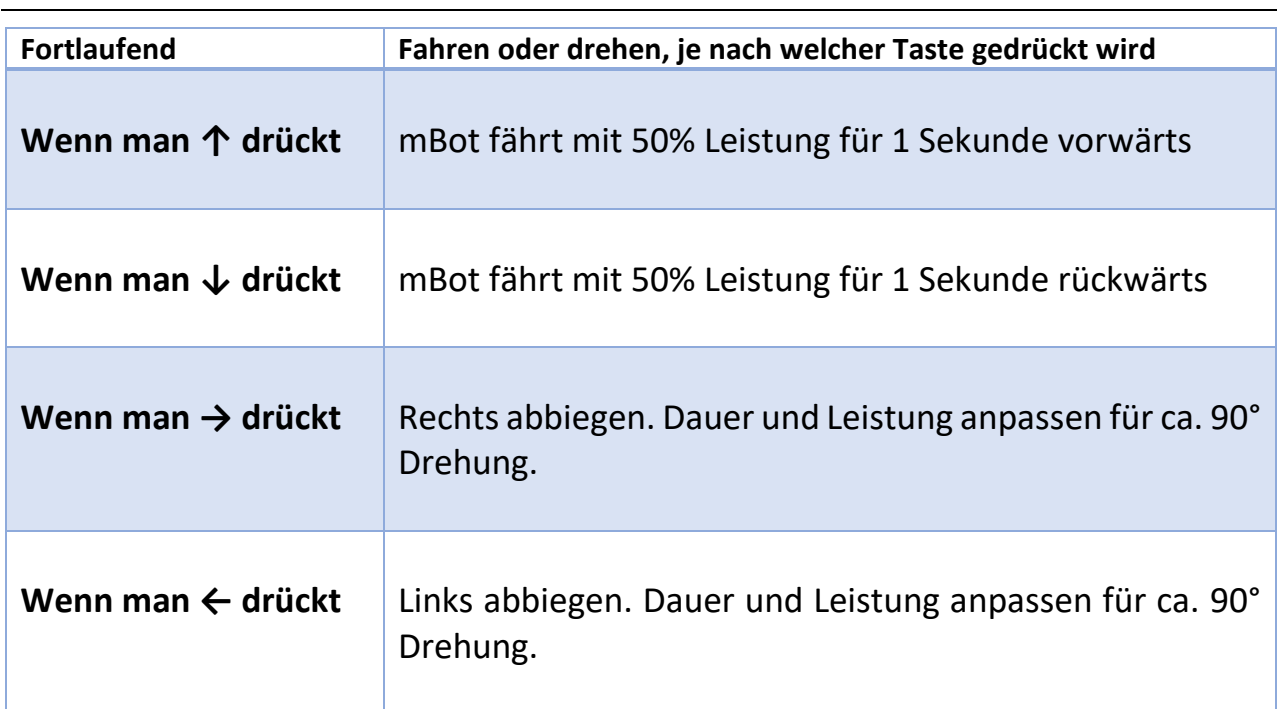

**MBOT\_FAHRE\_1SEK**

Testet und speichert euer Programm auf dem PC mit dem Namen: mbot\_fahre\_1sek.

# <span id="page-7-0"></span>**(4) Fühlen: Ultraschall-Sensor**

Der mBot hat vorne ein Ultraschall-Sensoren, die wie Augen aussehen. Ähnlich wie bei einer Fledermaus erkennt der mBot so die Umgebung.

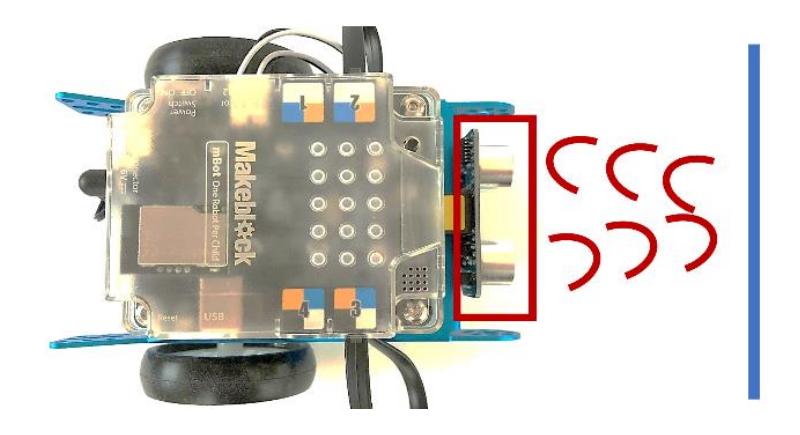

Mit diesem Sensor kann man Hindernisse und deren Distanz erkennen. Schreibt ein Programm, welches die folgenden Befehle ausführt:

#### **MBOT\_CHECKT\_VORNE**

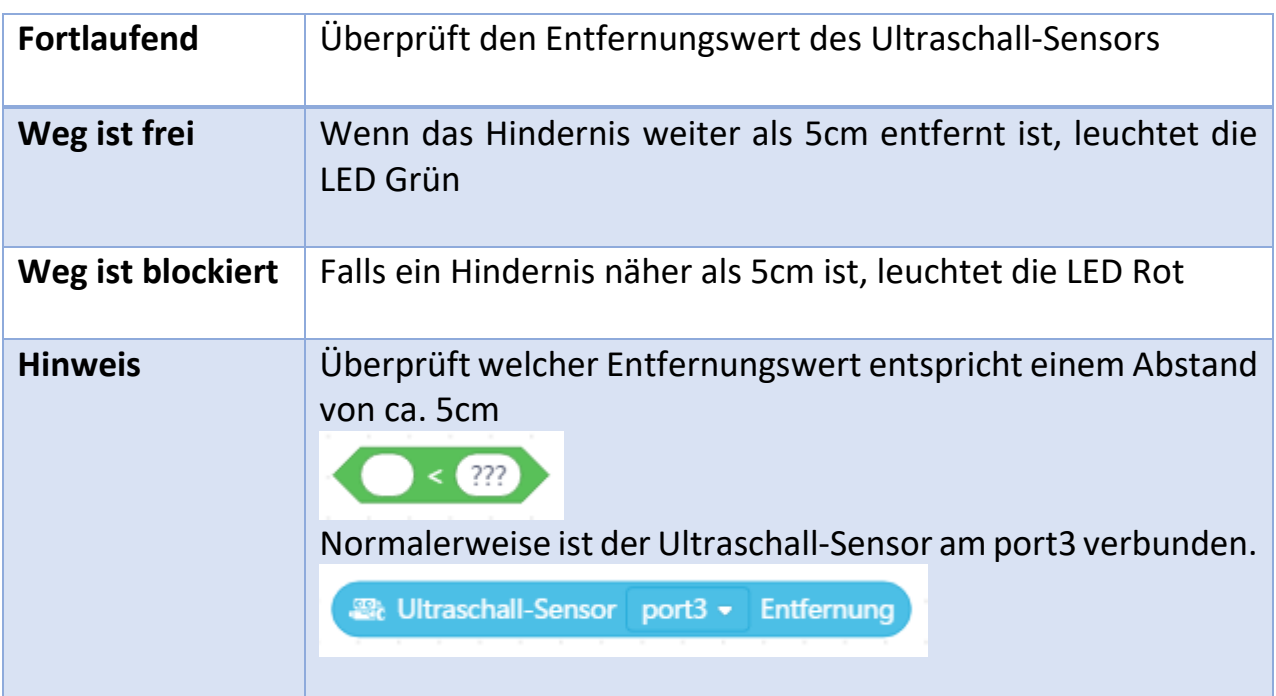

Testet und speichert euer Programm auf dem PC mit dem Namen: mbot checkt vorne.

# <span id="page-8-0"></span>**(5) Fühlen: Linien-Verfolgungs-Sensor**

Auf der Unterseite des MBots befinden sich zwei Sensoren, die jeweils zwischen schwarz und weiss unterscheiden können. Es sind die Linien-Verfolgungs-Sensoren.

Holt euch das vorgedruckte Blatt mit der breiten schwarzen Linie und probiert mal das Blatt hin und her zu schieben. Wie reagieren die Sensoren?

Eure Aufgabe ist es nun, den mBot so zu programmieren, dass er selbständig der schwarzen Linie folgt.

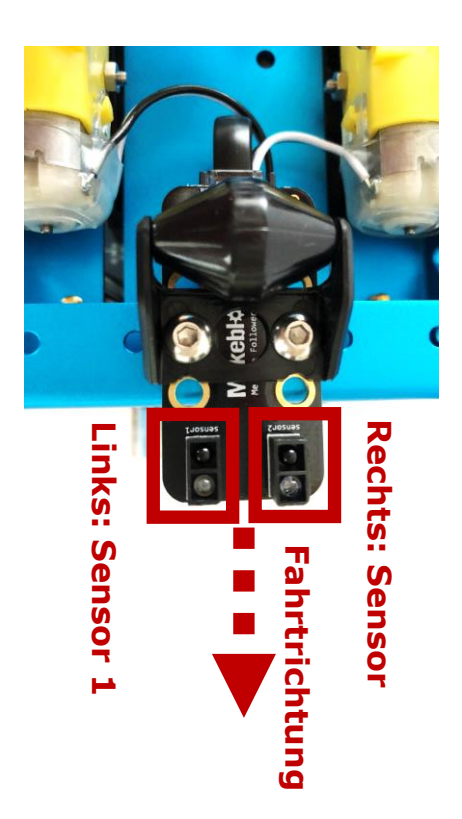

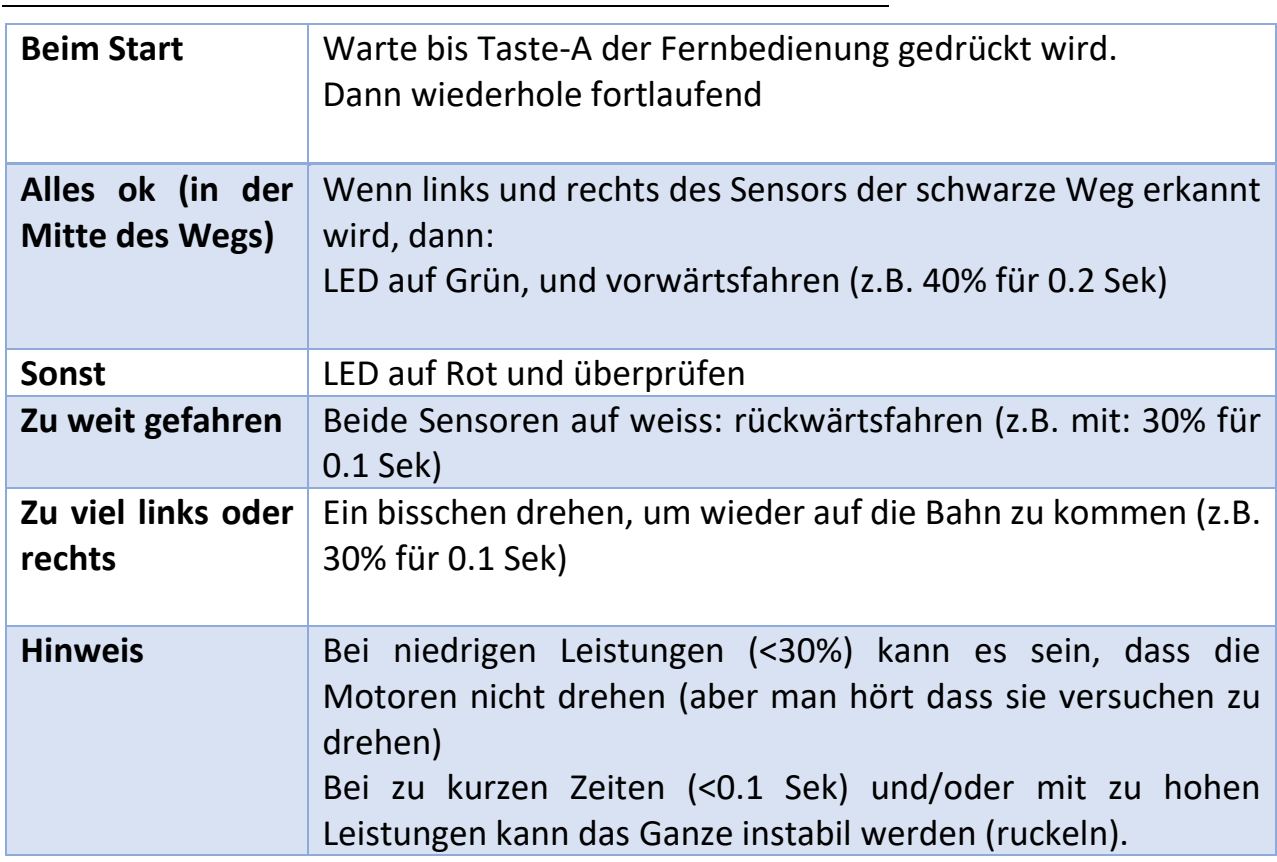

#### **MBOT\_FOLGT\_DEM\_WEG**

Testet und speichert euer Programm am PC mit dem Namen: «mbot folgt dem weg».

### <span id="page-9-0"></span>**(6) Runterzählen: Variablen**

Der mBot kann hoch und runter zählen, und man kann den Wert des Zählers verwenden, um die nächste Aktion zu entscheiden.

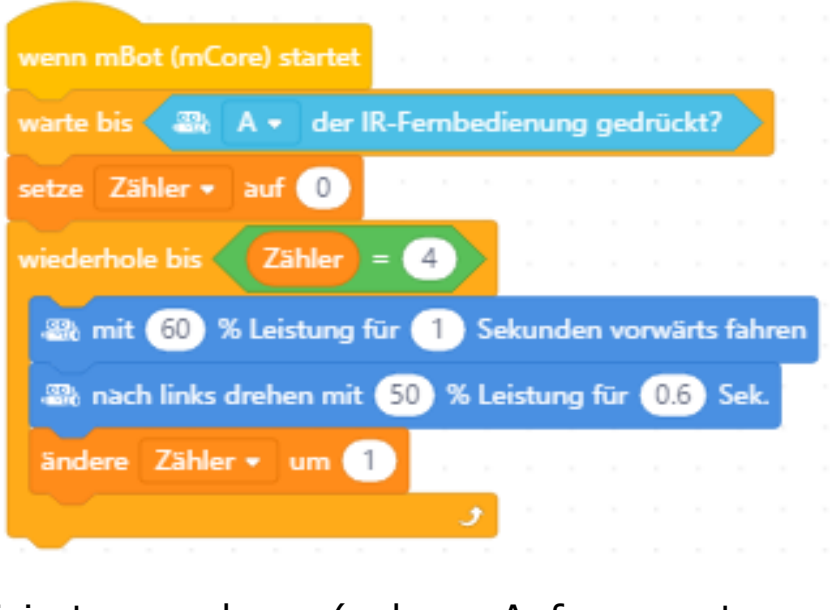

Was passiert bei diesem Programm? Wo muss die

Variable «Zähler» initialisiert werden (=den Anfangswert bestimmen)?

Testet und speichert euer Programm am PC mit dem Namen: «mbot runterzaehlen».

# <span id="page-9-1"></span>**(7) Aufgabe Erstellen: Parcours**

Jetzt seid ihr gefragt eine eigene Parcours-Aufgabe zu erstellen, zu lösen und kurz zu präsentieren. Gehen wir es Schritt für Schritt an:

- (A) Überlegt und diskutiert eure Ideen für eine Parcours-Aufgabe.
- (B) Beschreibt eure Aufgabe mit einer Tabelle (siehe Seite 11)
- (C) Schreibt das Programm dafür.
- (D) Testet jeden Schritt und bei erfolgreicher Programmierung speichert Ihr das Programm ab.
- (E) Erklärt den anderen TeilnehmerInnen eure Aufgabe und Lösung.

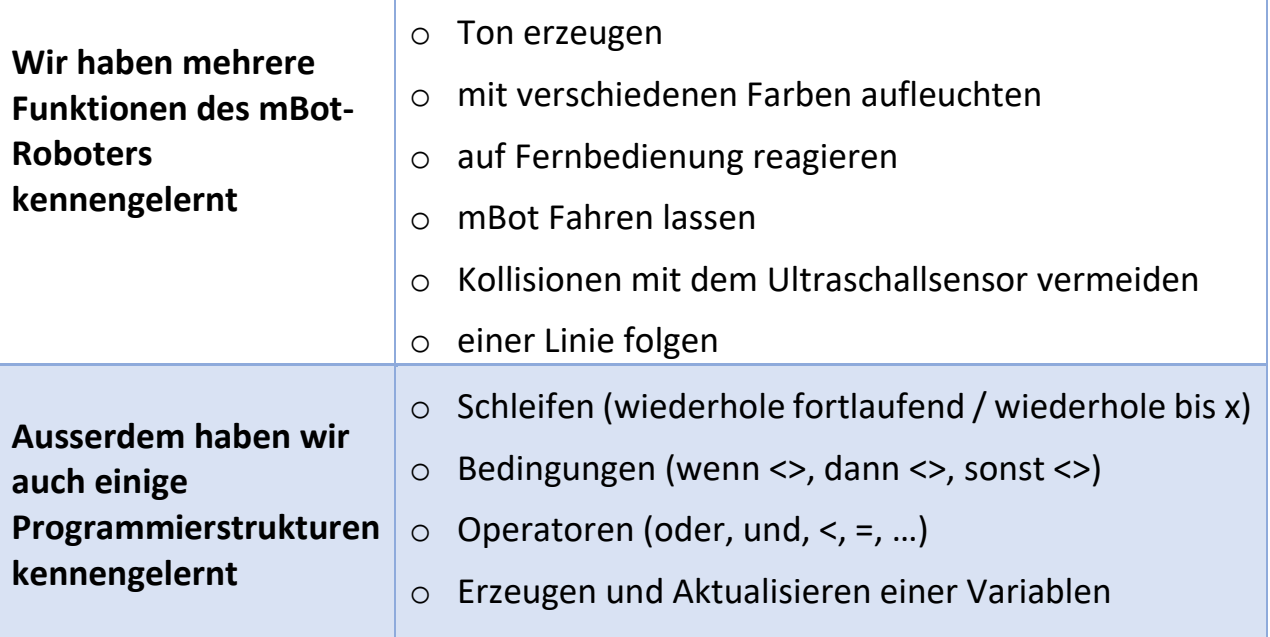

#### **MBOT\_PARCOUR\_AUFGABE**

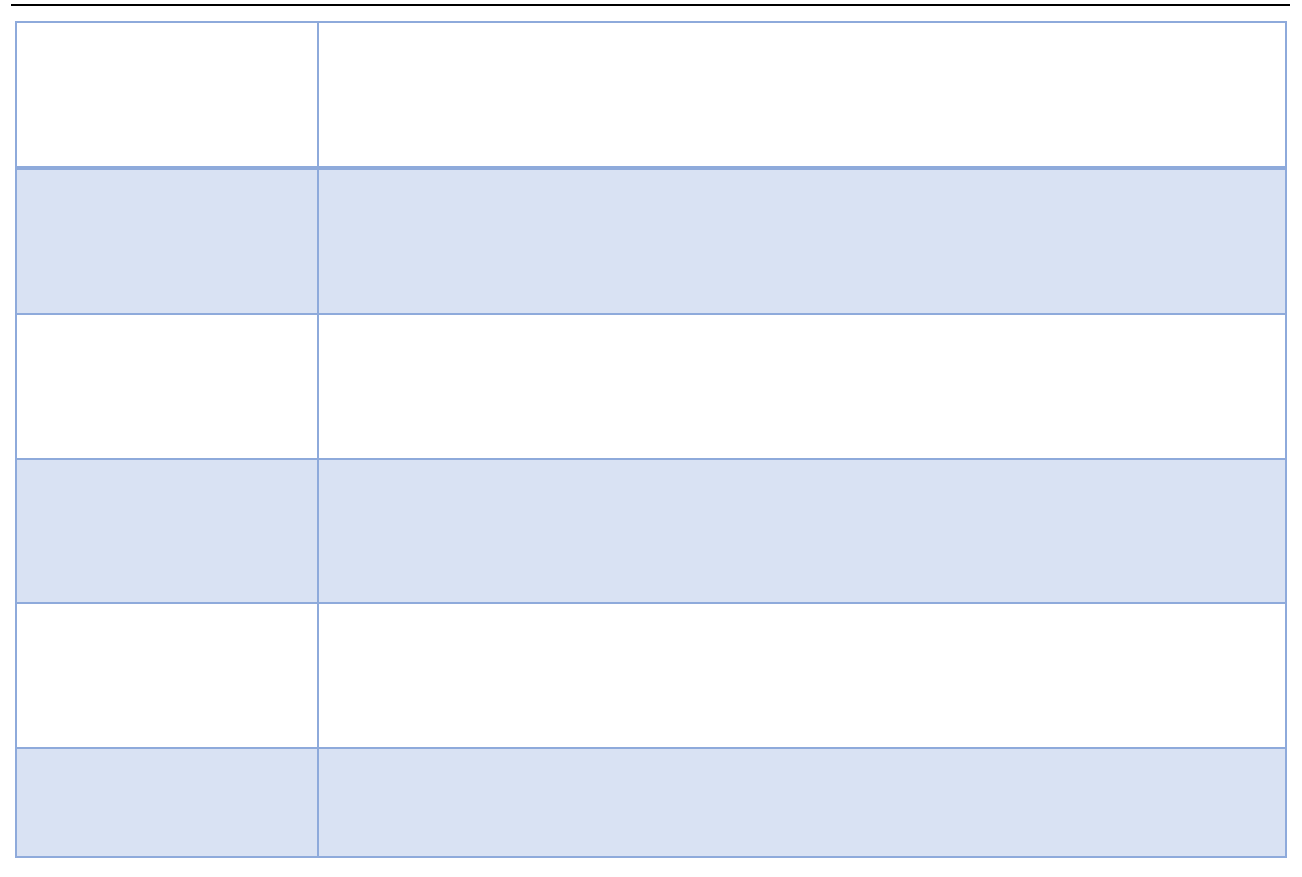

Testet und speichert euer Programm auf dem PC mit dem Namen: «mbot\_parcour\_aufgabe».

### © ZHAW School of Engineering

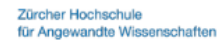

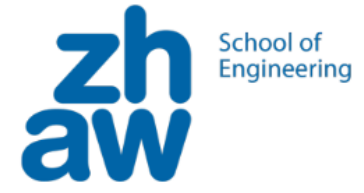

# **Workshop mBot Einrichtung**

#### **Einrichtung des Roboters und des Computers**

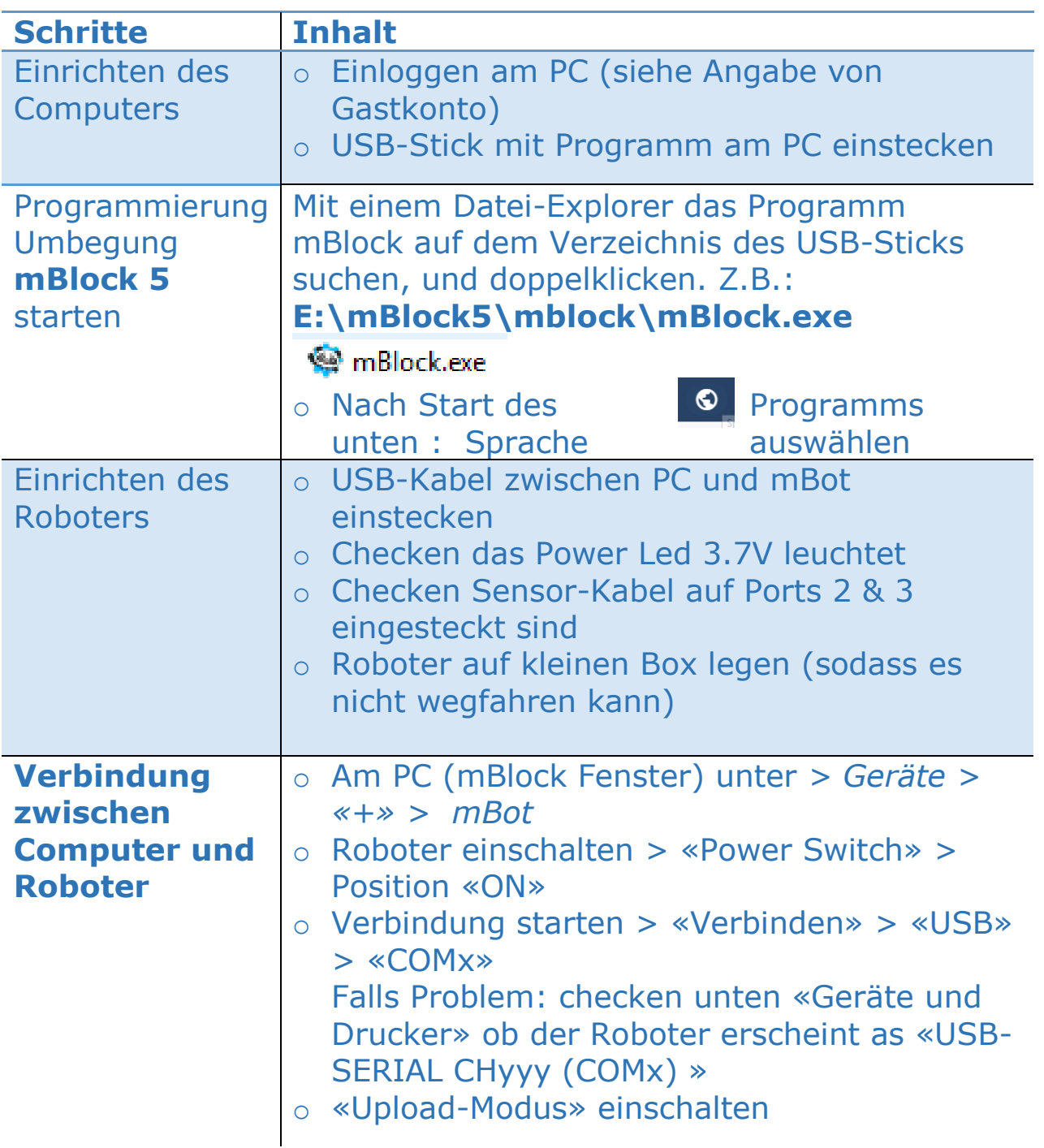

# **Mögliche Lösungen für die Programm-Aufgaben**

#### **MBOT\_SINGT\_HALLO**

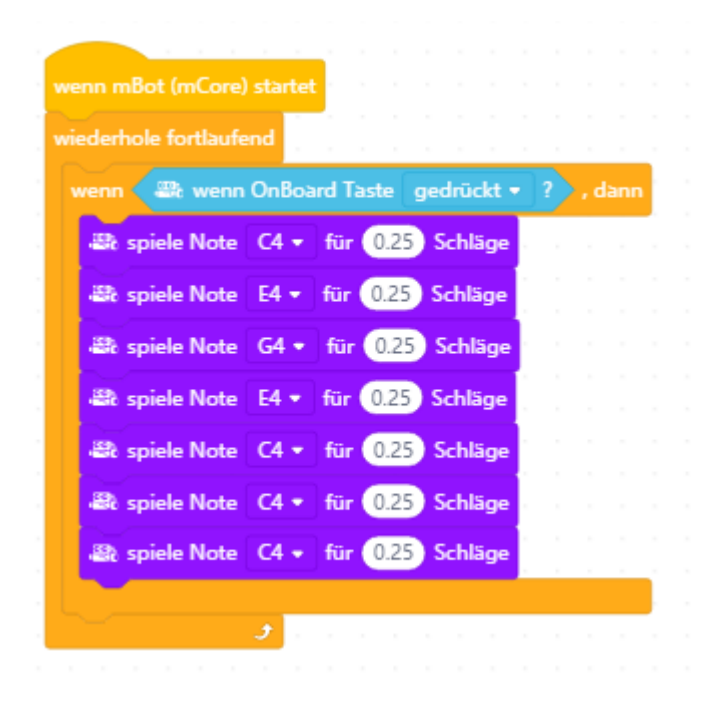

Variante: mit beiden Taste + IR-Fernbedienung

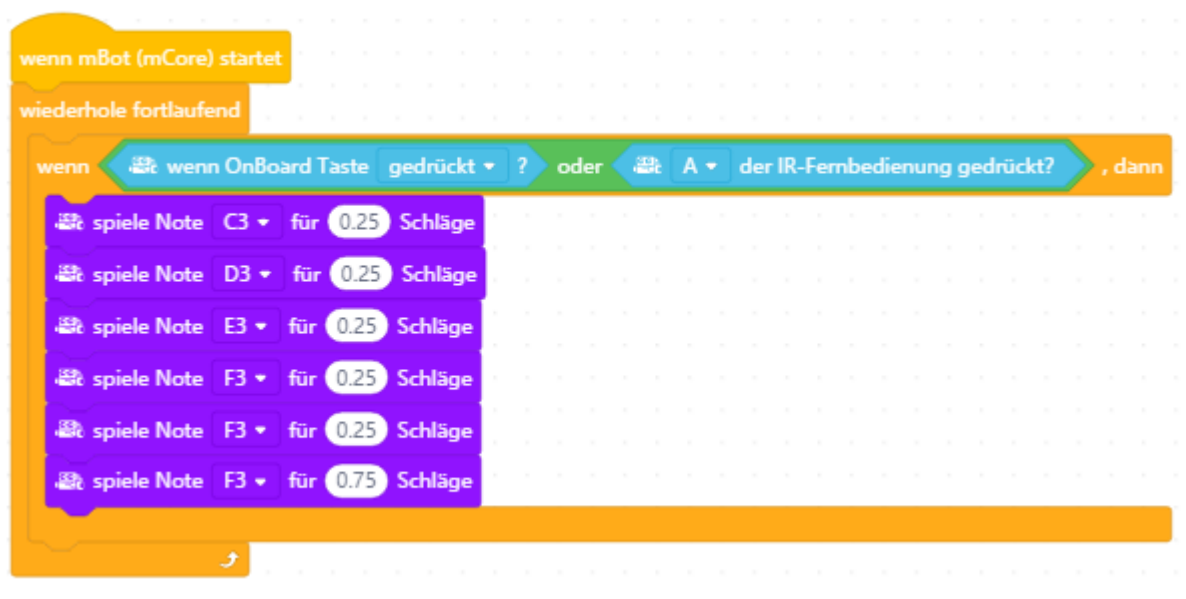

#### **MBOT\_SINGT\_A\_B\_C**

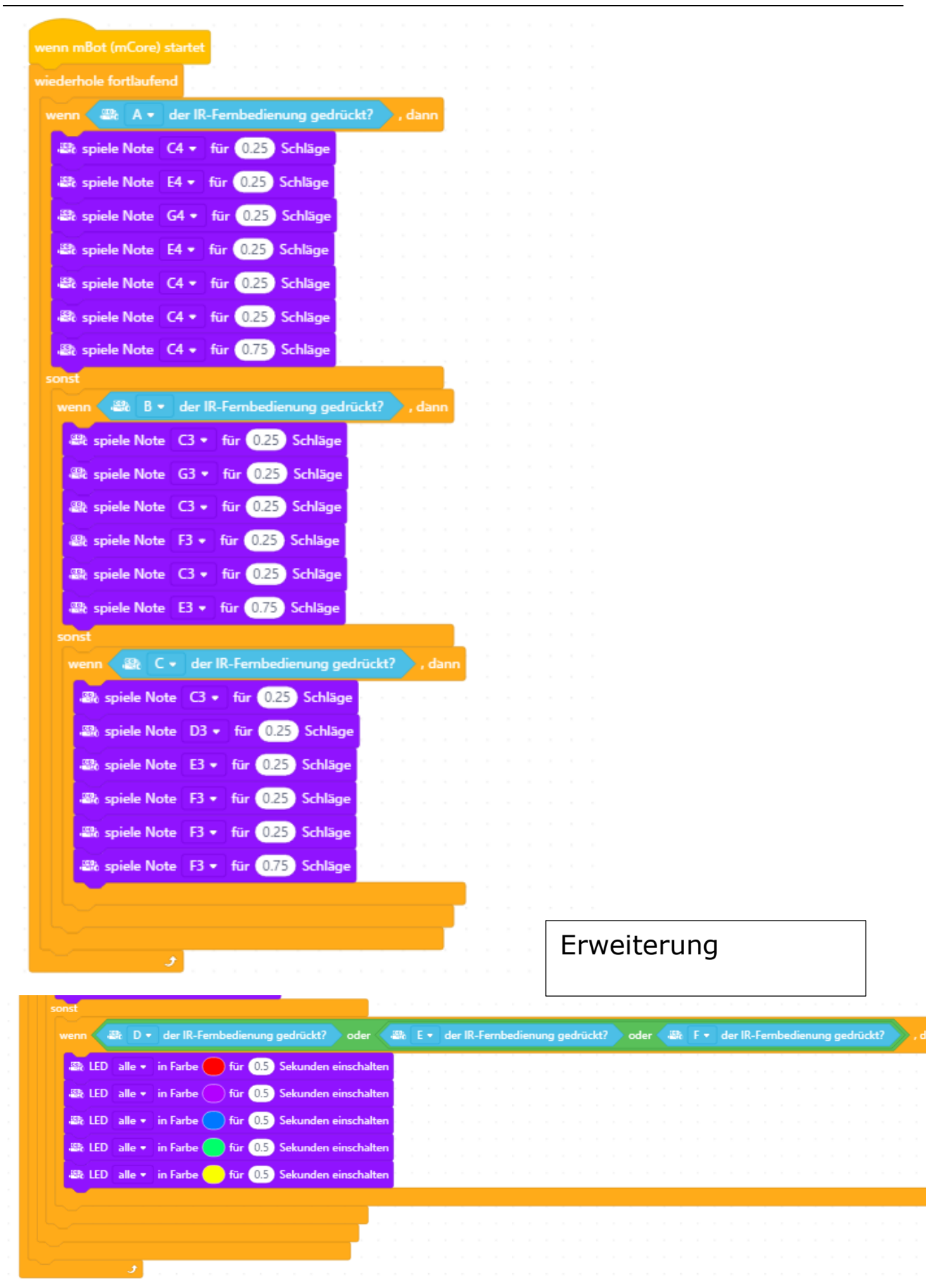

#### **MBOT\_FAHRE\_1SEK**

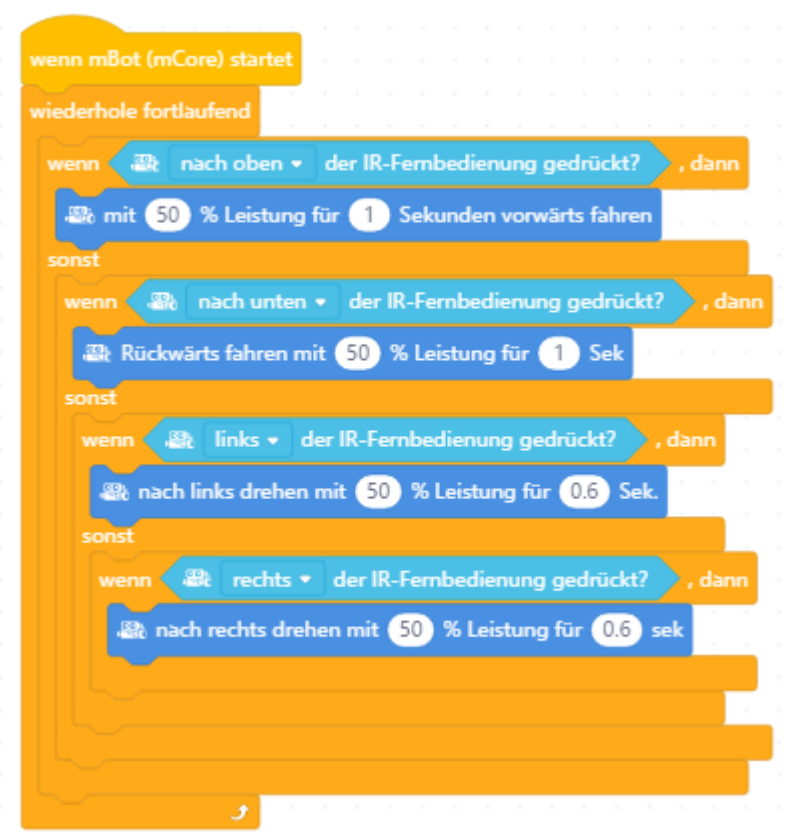

#### **MBOT\_CHECKT\_VORNE**

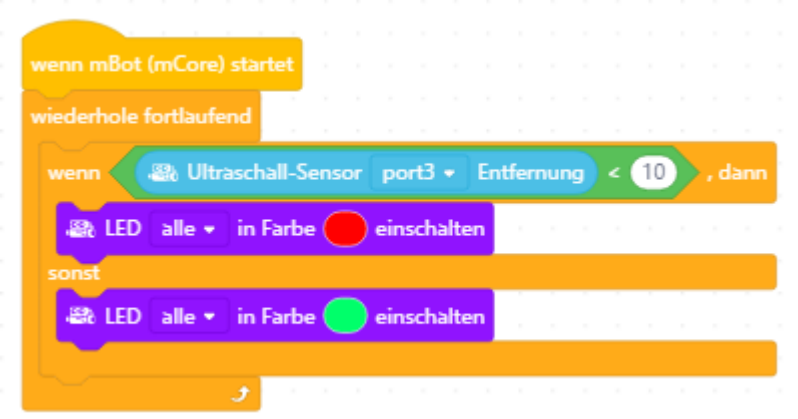

#### **MBOT\_FOLGT\_DEM\_WEG**

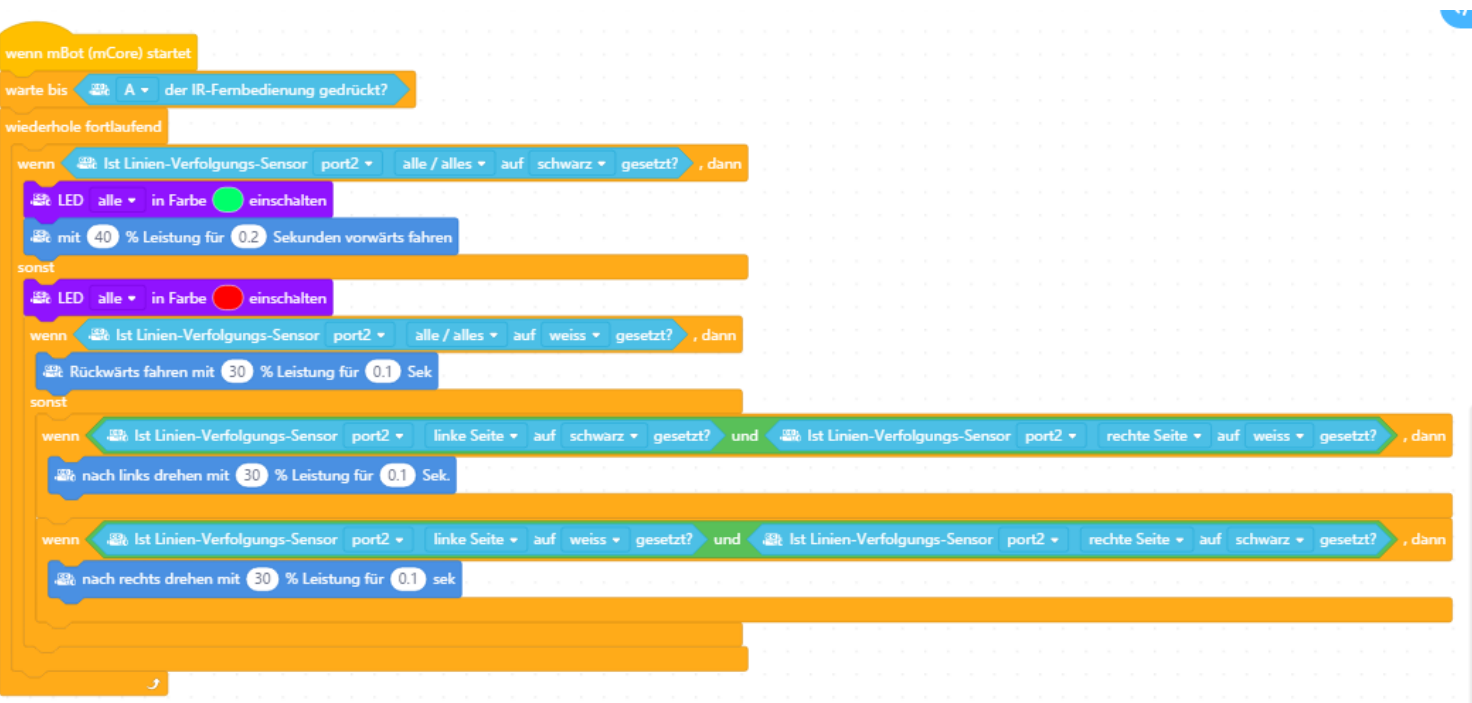

#### **MBOT\_RUNTERZAEHLEN**

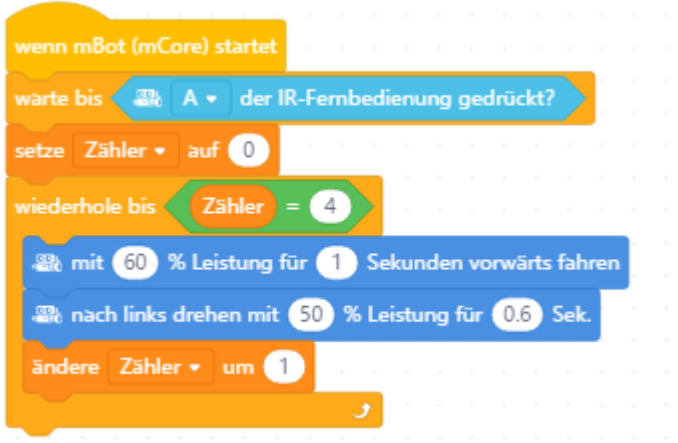

#### **MBOT\_PARCOUR\_AUFGABE**

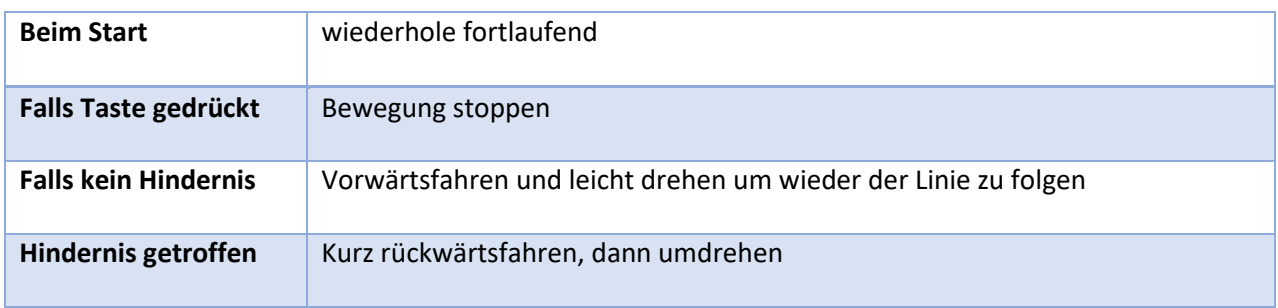

Testet und speichert euer Programm auf dem PC mit dem Namen: «mbot\_parcour\_aufgabe».

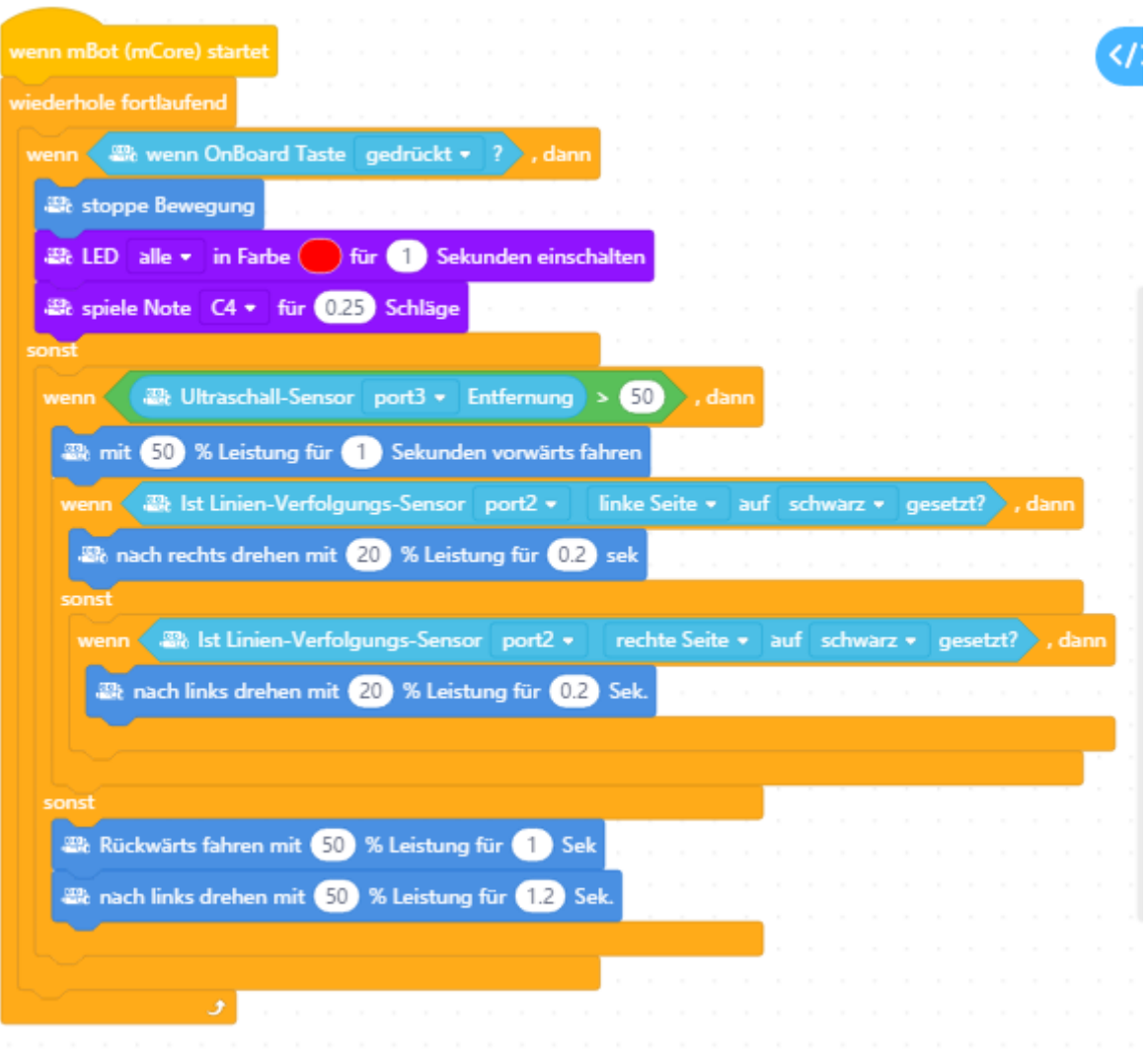

### Parcours & Strassenteilen

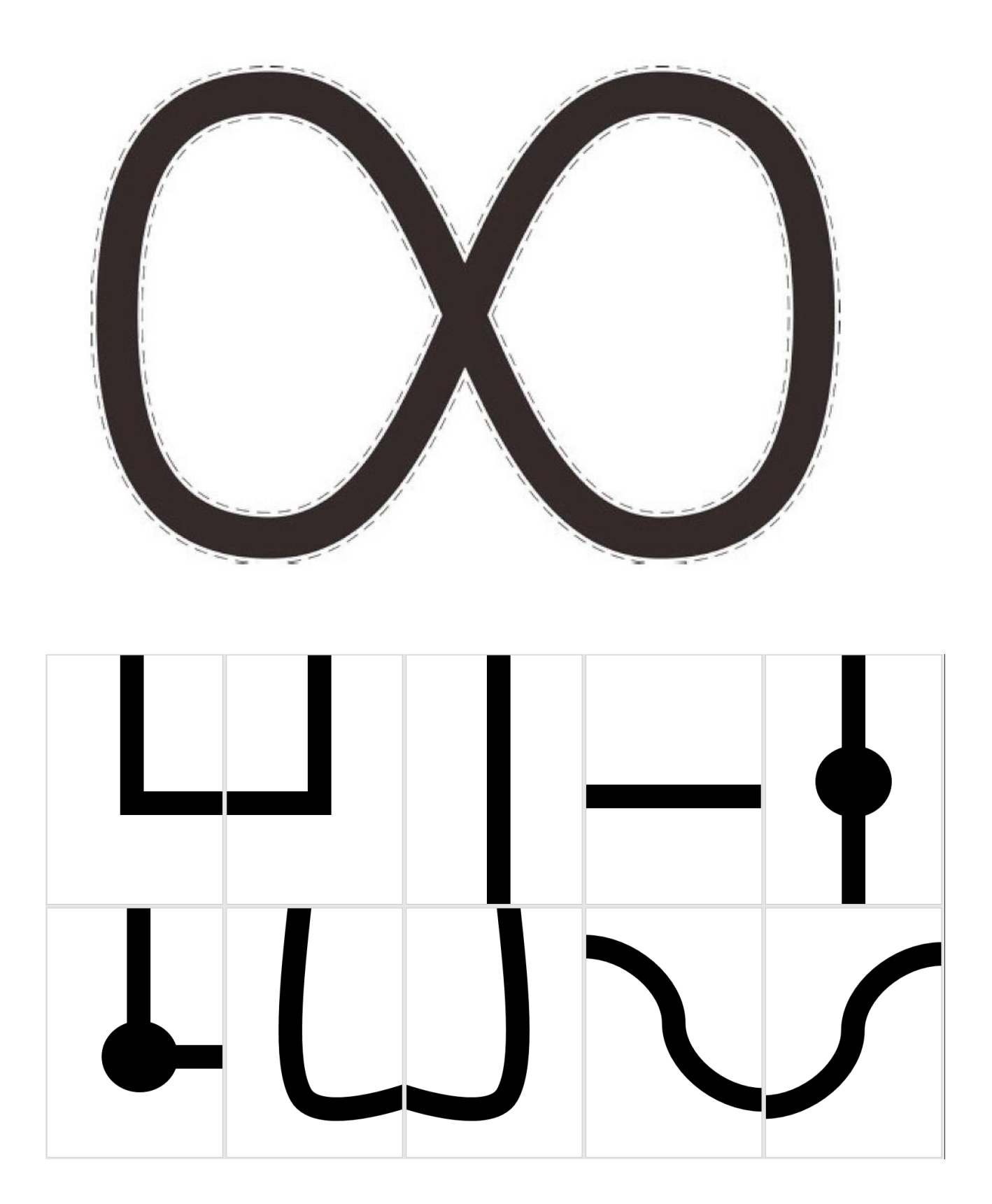

© ZHAW School of Engineering

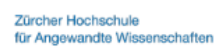

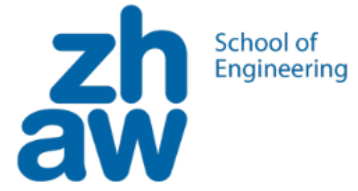